# **NEOGOV** PERFORM: BHDDH NURSE MANAGER *QUICK GUIDE TO ENTERING COMMENTS*

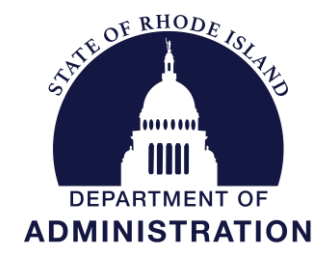

**Division of Human Resources [DOA.performancedev@hr.ri.gov](mailto:DOA.performancedev@hr.ri.gov?subject=Performance%20Development)**

## Table of Contents

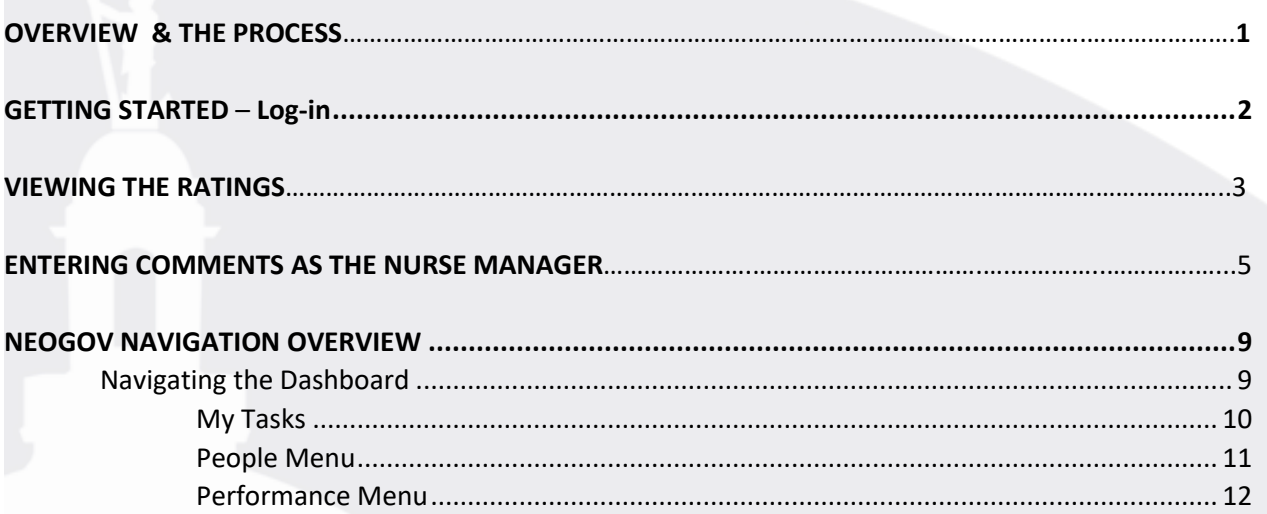

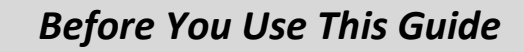

**Performance Development in HR may need to send you an activation link to activate your account if you have never used the NEOGOV system. Once activated, you may log into your Perform account and complete any assigned tasks. (***IF YOU COMPLETED YOUR OWN ONBOARDING EXPERIENCE IN NEOGOV ONBOARD, OR PARTICIPATED IN THE PERFORMANCE DEVELOPMENT PROGRAM IN THE PAST, OR USE OTHER MODULES IN THE SYSTEM, YOUR ACCOUNT IS ALREADY ACTIVE)*

# **OVERVIEW**

#### *The Assessment*

The Department of Behavioral Healthcare, Developmental Disabilities & Hospitals (BHDDH) assessment process for nurse supervisors is an annual cycle. The assessment is a periodic appraisal of a nurse's performance, against factors required by accreditation and federal funding as well as the State's Performance Development Program, by his/her supervisor. It's an opportunity to assess the progress, praise his/her accomplishments, and collaborate on goals to improve performance and help achieve the division's objectives.

#### *The Process*

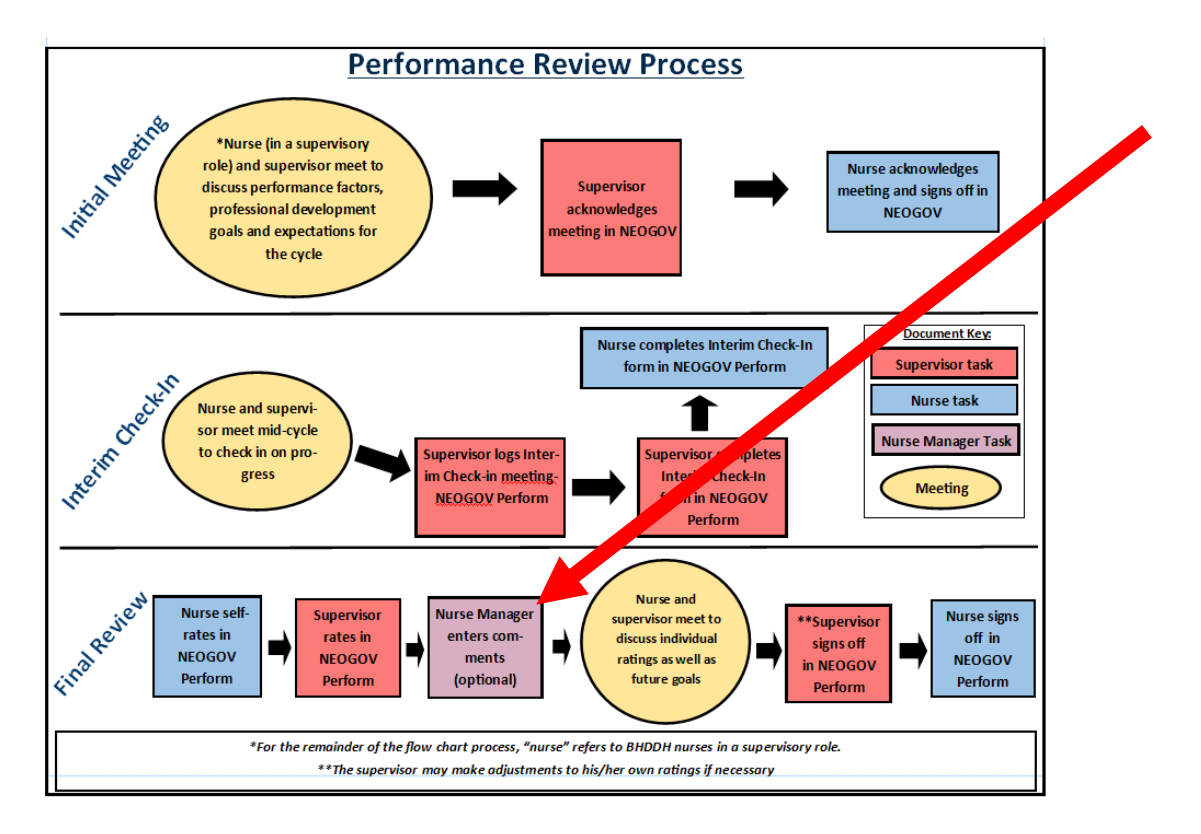

The Nurse Manager has the option of entering comments into the employee's performance assessment after both the supervisor and supervisory nurse have completed their respective ratings.

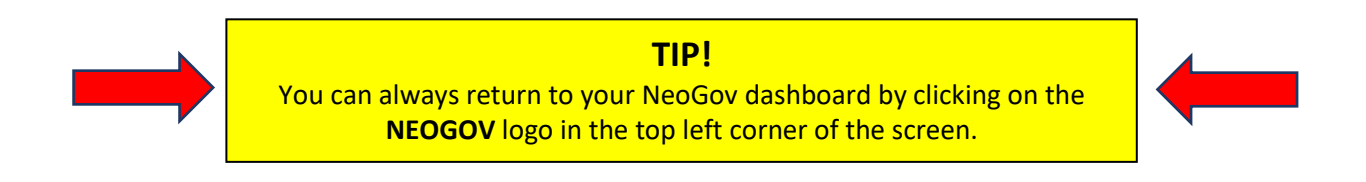

# **GETTING STARTED – LOGIN**

To log into Perform, go to:<https://login.neogov.com/>

Enter your \*username and password then click **Log In**:

*\*Your username is your work/state-issued email address; your password is whatever you created when you initially created your NEOGOV account.*

If a password reset is required, click the "**Forgot your username or password?**" link. After entering the required information, an email will be sent to the email address in your profile containing a hyperlink to set a new password. If you do not receive an email with password reset link, please check your "Junk Email" folder. If it is not there, contact the Performance Development Unit in HR at: [doa.performancedev@hr.ri.gov](mailto:doa.performancedev@hr.ri.gov) as your account may need to be activated.

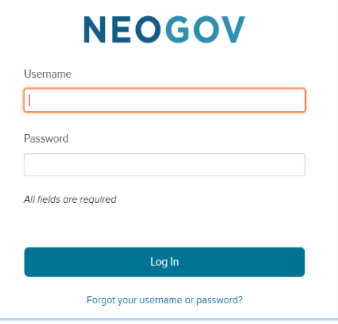

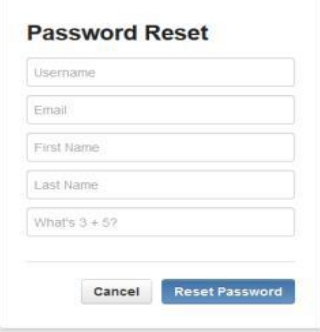

# **Viewing the Ratings**

To view the ratings of the nurse in a supervisory role and his/her manager (and any comments entered), you will need to look at the performance assessment in print/print preview format.

1. Once logged-in click on "Performance" in the side menu:

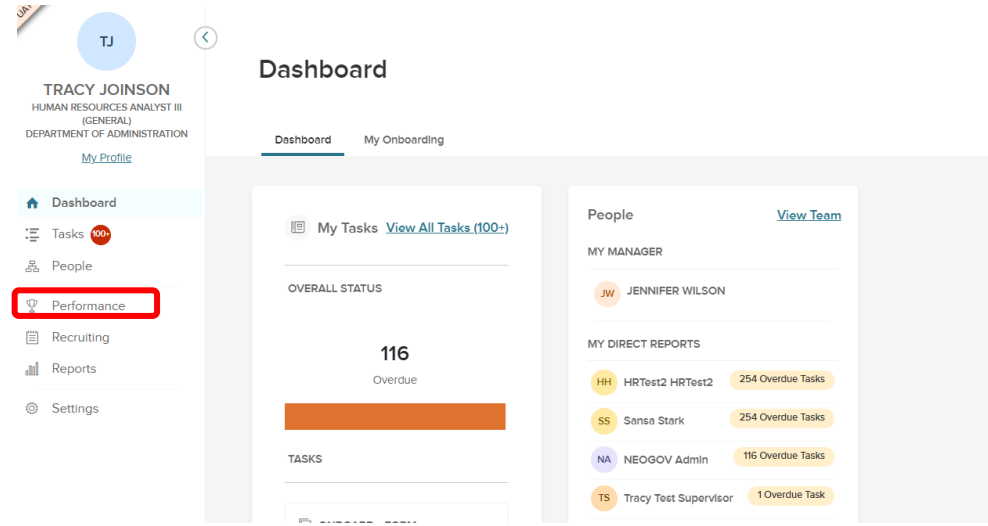

2. Select the "Nurse Manager's Comments" task on your dashboard:

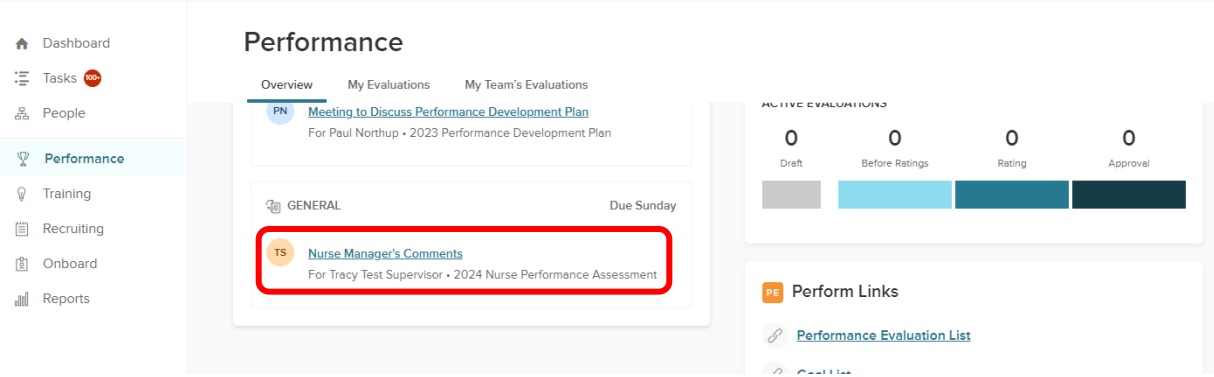

If the assessment has not been totally completed yet, meaning the employee has not entered his/her *final* sign-off, clicking the task on your dashboard will bring you to the "evaluation detail page" of the assessment. If the assessment *has* been completed, meaning the employee has entered his/her final sign-off, your steps will vary slightly (see #7 below).

3. *Do not select the task yet!* Instead, select the "Print" icon and then "Print Preview":

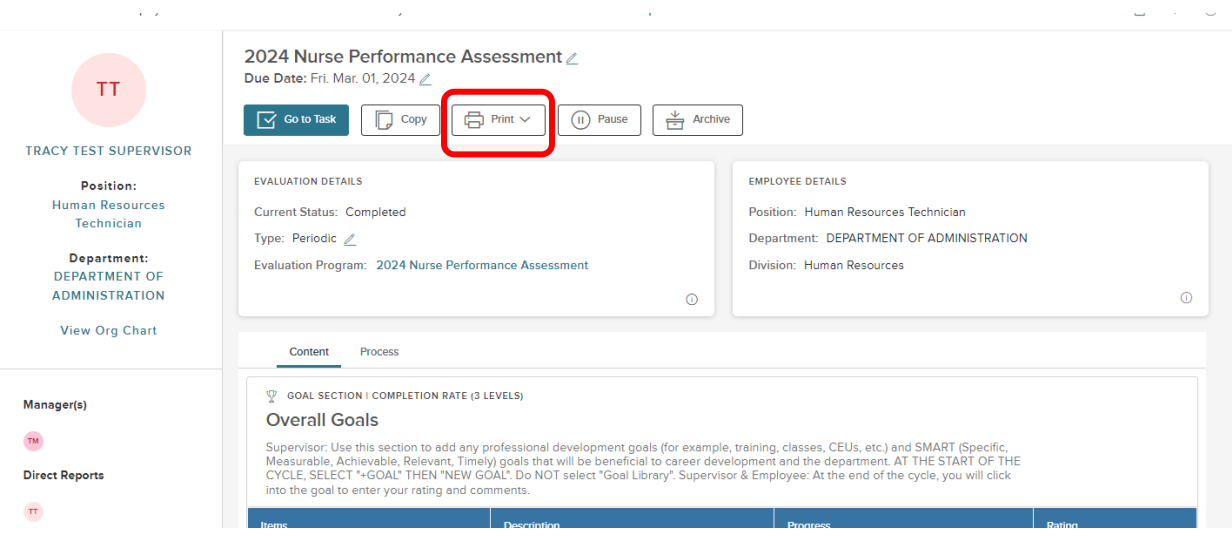

#### You can either view the ratings and comments in print preview mode or opt to print a copy:

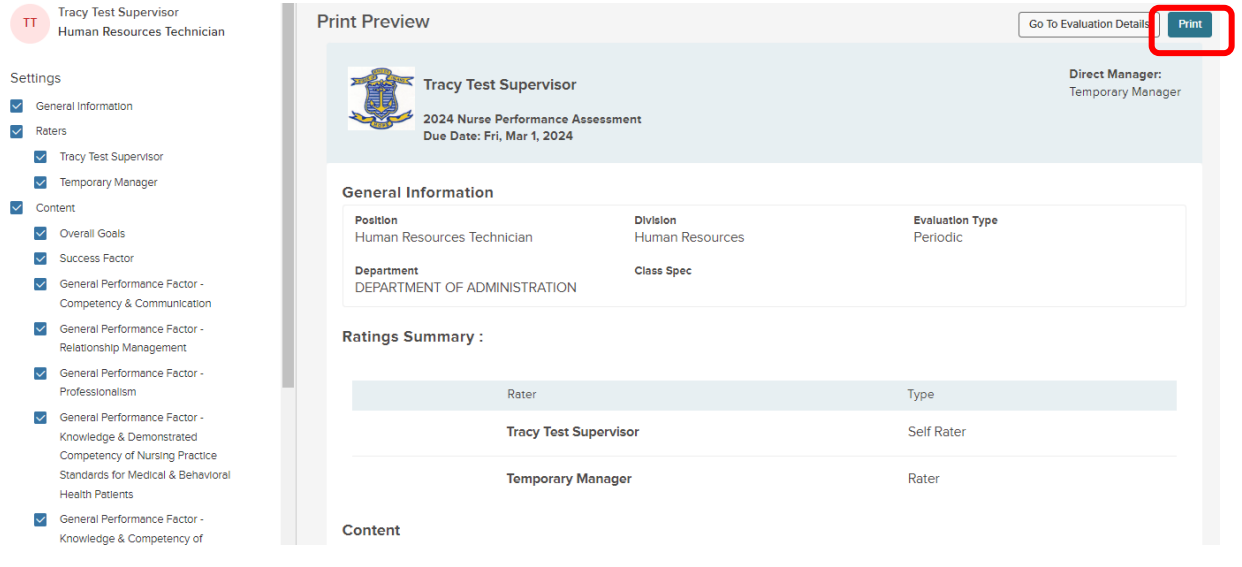

# **ENTERING YOUR COMMENTS**

4. To now enter your comments, select "Go to Evaluation Detail" from the top of the print preview.

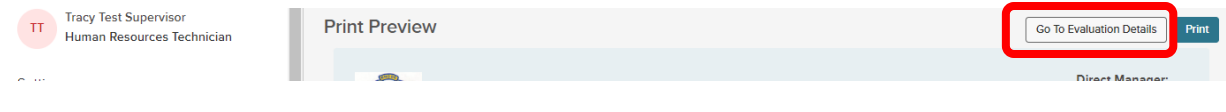

5. This will return you to the "evaluation details page" where you can now click on "Go to Task" to enter your comments:

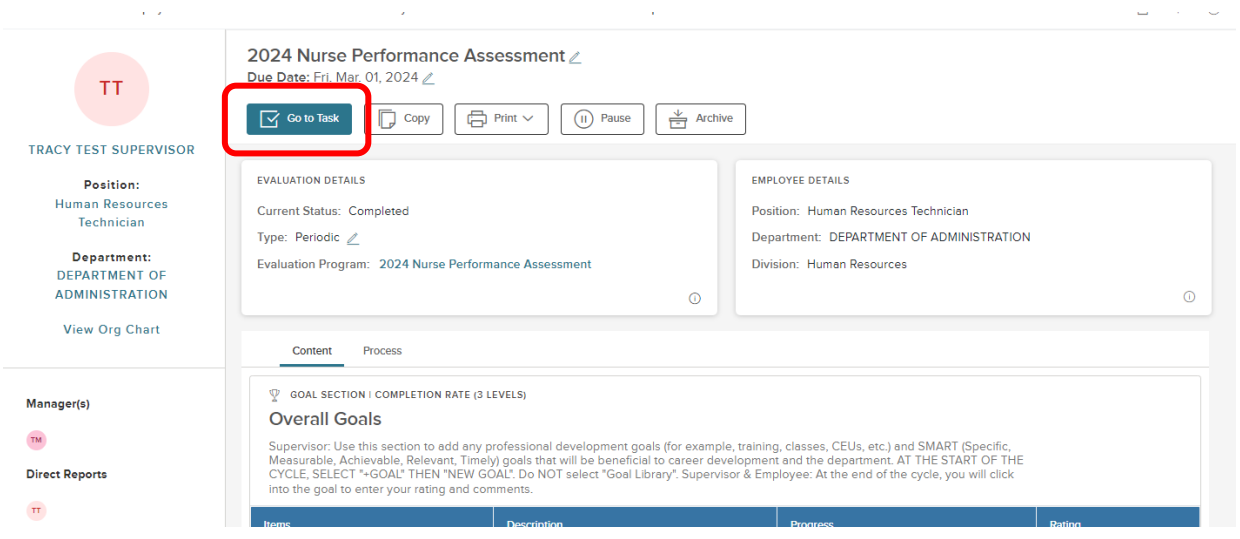

6. A fly-out will appear; enter any comments you would like and then click, "**Complete Task**":

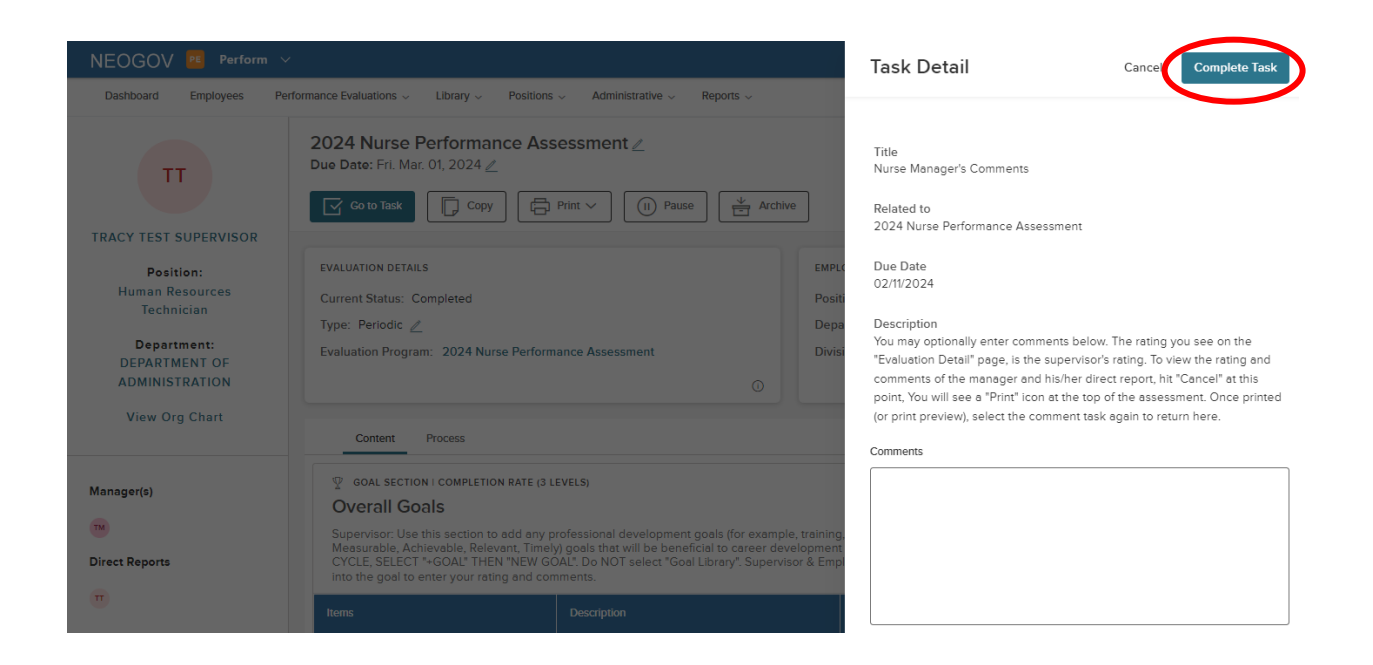

The task is complete and available for both the supervisory nurse and his/her manager to view.

7. If the assessment *has* been completed, meaning the employee has entered his/her final sign-off, you will still see the "Comments" task on your dashboard:

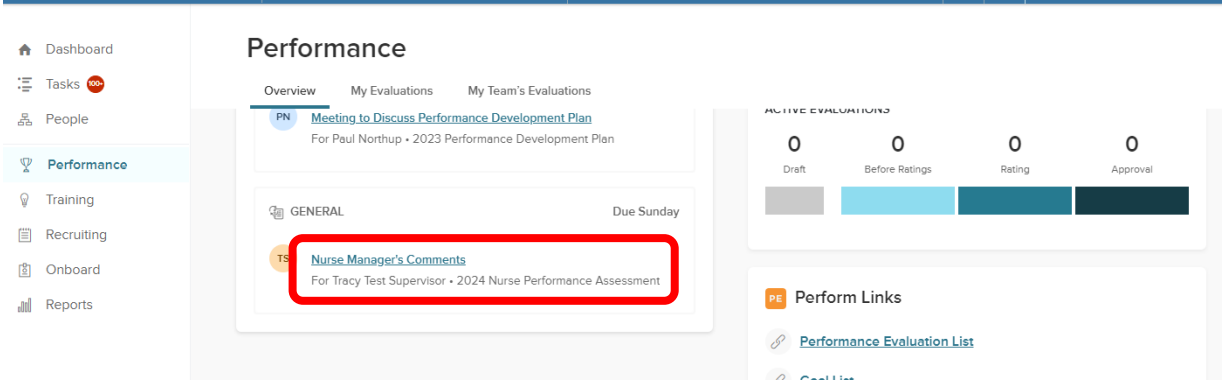

Clicking on it will bring you directly to the "print preview" of the assessment where you are able to see the respective ratings.

8. To now enter your comments, select "Go To Evaluation Detail" from the top of the print preview.

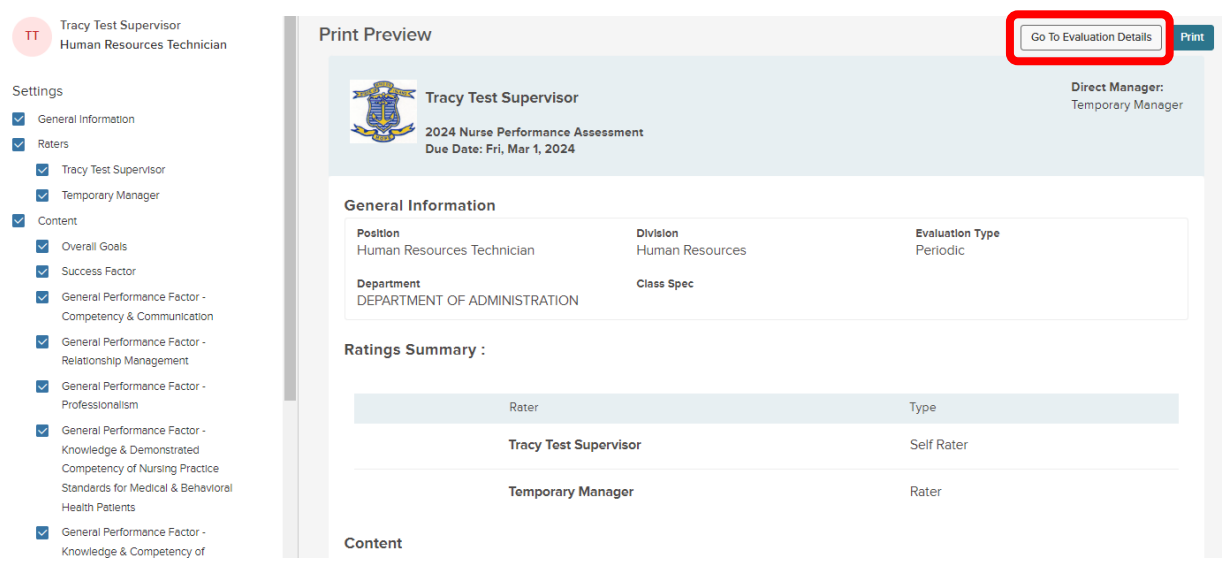

9. Select, "Go to Task" to enter your comments:

![](_page_8_Picture_20.jpeg)

10. A fly-out will appear; enter any comments you would like and then click, "**Complete Task**":

![](_page_9_Picture_1.jpeg)

## **NEOGOV OVERVIEW**

#### *Navigating the Dashboard*

Upon logging into *NEOGOV*, you arrive at your **Dashboard.** The dashboard is a central location from which all tasks can be completed in the system.

![](_page_10_Picture_164.jpeg)

- 1. **Dashboard Icon**  clicking here will return you to the dashboard from whichever screen you are on
- 2. **Dashboard Menu:** You may or may not see the following options depending on which NEOGOV modules you have access to:
	- a. **Dashboard –** returns you to your dashboard
	- b. **Tasks –** will bring you to a page with a filterable list of all your tasks
	- c. **People –** a page that displays you're an org. chart of your reporting structure
	- d. **Performance –** a page with helpful links related to performance reviews
	- e. **Recruiting –** this menu item will only appear if you have "Hiring Manager" or higher access in NEOGOV
	- f. **Reports –** various reports display depending on your access level in NEOGOV
- 3. **"My Tasks":** Contains all tasks requiring your action
	- a. Color-coded boxes located within this section can be used to filter the various task types
- 4. **"People**" indicates all of your direct reports and your supervisor
	- a. Under "My Direct Reports", you can see if any of them have overdue tasks and you can click into the "Overdue Tasks" icon to see what the tasks are.
- 5. **Your Name:** Access your NEOGOV profile, update your password, and sign out

### *My Tasks*

*Any* tasks that require your action appear in "**My Tasks"**; on this page, the tasks are not limited to performance evaluations, but depending on your role, such as if you are a designated "Hiring Manger" in NEOGOV, all tasks will be listed on this page. You can filter by "Product" to narrow the results, or you can use the "Performance" (left) menu instead.

![](_page_11_Picture_30.jpeg)

#### *People Menu*

This page will display all your direct reports. You can click the name of the employee to be redirected to his/her *Talent Profile* page. Additionally, if the employee has any overdue tasks, you can click into the light red highlighted "Overdue Tasks" in his/her talent box and the list of overdue tasks will display. If there is a discrepancy in your direct reports list, please contact the Performance Development Unit in HR at [DOA.performancedev@hr.ri.gov](mailto:DOA.performancedev@hr.ri.gov?subject=NEOGOV%20Perform%20-%20Direct%20Report%20Discrepancy)

![](_page_12_Picture_32.jpeg)

## *Performance Menu*

By selecting the "Performance" menu on the left, you will be brought to all activities related to performance evaluations.

- 1. Any tasks related to performance evaluations that require your action appear in "**My Tasks"**. To **complete a task**, select the task link to be re-directed to the task.
- 2. The **"My Team's Evaluations"** box provides a status grouping of all of your tasks, including any overdue tasks. You can select each colored status box and the overdue indicator to be brought to those tasks specifically.

![](_page_13_Picture_49.jpeg)

3. **My Evaluation** – a link to your own current evaluation (if any) with a status bar that displays where it is in the process. You can change the status drop-down box to "completed" to view any of your own past evaluations (if any).

![](_page_14_Picture_63.jpeg)

4. "**My Team's Evaluations**" displays all active evaluations for your direct reports with a clickable link to each as well as a color-coded category box for each task status type.

![](_page_14_Picture_64.jpeg)